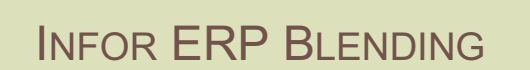

MOBILES BUCHEN MOBILES KOMMISSIONIEREN VERSION: 6.1 AUTOR: B.L.

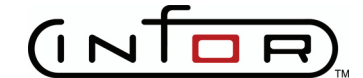

Copyright © 2008 / 2009 Infor. All rights reserved. The word and design marks set forth herein are trademarks and/or registered trademarks of Infor and/or related affiliates and subsidiaries. All rights reserved. All other trademarks listed herein are the property of their respective owners. www.infor.com.

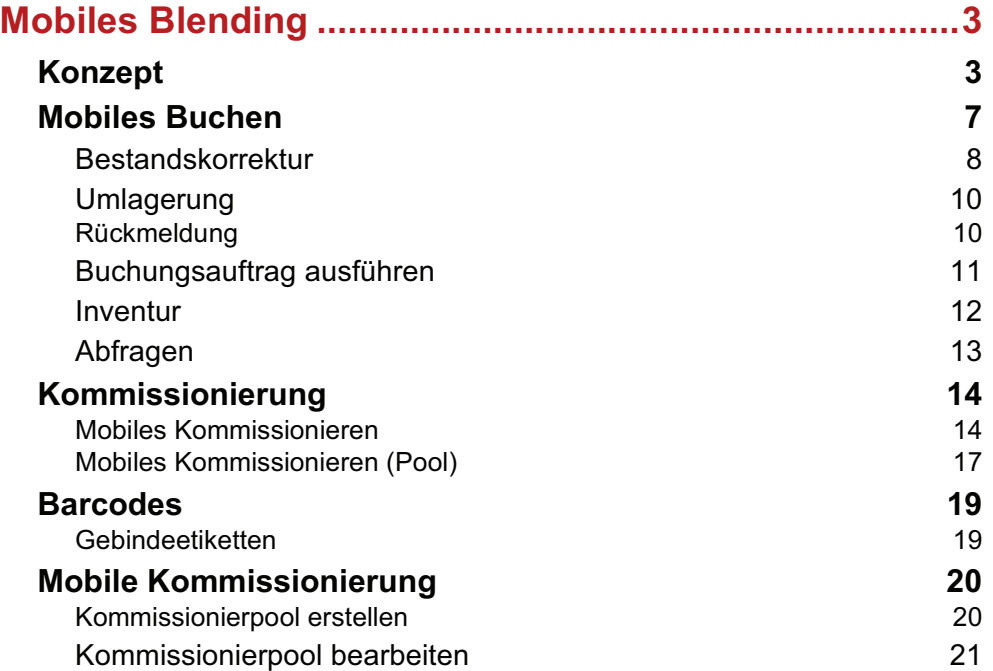

# **MOBILES BLENDING**

Mobiles Blending erweitert Blending um Abfrage- und Buchungsmöglichkeiten mit dem PDA.

Sie können beispielsweise durch einfaches Scannen eines Artikeletikettes den Chargenstatus abfragen: Durch die schnelle Erfassung mit dem mobilen Gerät vermeiden Sie Fehlerfassungen. Frei/Gesperrt Etikettierung kann entfallen.

Auch beim Einlagern kann der PDA verwendet werden, z.B. zur Bestätigung des Lagerplatzes. Weitere Einsatzmöglichkeiten sind z.B.

- Rückmeldungen von Produktionsaufträgen
- Bereitstellung von Ressourcen
- Umlagern mit PDA

In der Verarbeitungsfolge eines Auftrages können Sie das mobile Buchen auch für das mobile Kommissionieren verwenden.

Beim mobilen Kommissionieren gibt es zwei Ansätze:

- Mobiles Kommissionieren mit Pickliste: Für einen Auftrag wird zunächst eine Pickliste erzeugt. Die Positionen der Pickliste werden dann per Scan bestätigt. Hierdurch wird vor allem sichergestellt, daß die durch die Pickliste vorgeschlagenen Chargen auch tatsächlich entnommen werden.
- Mobiles Kommissionieren mit Kommi-Pool: Zulässige Auftragspositionen füllen einen Kommissionierungspool (durch Senden aus Auftragskopf, Umlagern mit Füllen des Kommi-Pools oder durch Batch-Programm). Die Kommissionierung entsteht durch Scannen der entsprechenden Charge.

### **Konzept**

Technische Details (Funkmessung, welches mobile Gerät kann verwendet werden etc.) sind nicht Bestandteil dieser Dokumentation.

Im folgenden wird das mobile Gerät der Einfachheit halber PDA genannt, es kann sich aber auch um einen tabletPC oder ein Smartphone handeln.

Unter dem Stichwort Mobiles Blending lassen sich drei Themengebiete zusammenfassen:

a.Die Definition und Verwendung von zusammengesetzten Barcodes, z.B. auf Gebindeetiketten, z.B: EAN-UPC 128

b.Das Einrichten von Buchungsservern: Auf einem oder mehreren PC's können Systemdienste gestartet werden. Diese prüfen in regelmäßigen Abständen den Eingang von neuen Buchungen und verarbeitet diese. Buchungen mit PDA werden so dokumentiert.

c.Das Verwenden des PDA

Dieser ist mittels WTS direkt mit dem Datenbestand von Blending verbunden. Es lassen sich Abfragen (z.B. Abfrage des Chargenstatus) und Buchungen (z.B. Umlagerungen) mit einem mobilen Gerät ausführen.

### Mobiles Buchen

Es können direkte Buchungen vorgenommen werden:

- Bestandskorrekturen
- Umlagerungen
- Rückmeldungen
- Inventurbuchungen

Es können auch zuvor erzeugte Buchungsaufträge (z.B. Um- oder Einlagerungsaufträge) bestätigt werden. Hierzu wird die Buchung in mehrere Vorgänge aufgeteilt:

- 1. Erzeugung eines Buchungsauftrages mit allen notwendigen Angaben, jedoch ohne Durchführung der Bestandsbewegung
- 2. Abruf und Bestätigung des Buchungsauftrages an einem mobilen Gerät (PDA)
- 3. Durchführung der Bestandsbewegung durch einen Buchungsdienst

Die Erstellung eines Buchungsauftrages erfolgt wie üblich durch eine Buchung, jedoch wird die verwendete Buchungsart entsprechend markiert. Ein Kennzeichen der Buchungsart gibt an, ob die Buchung mit einem PDA quittiert werden soll. Setzen Sie das Kennzeichen ,Quittierung' im Programm Lager-Tabellen Buchungsarten.

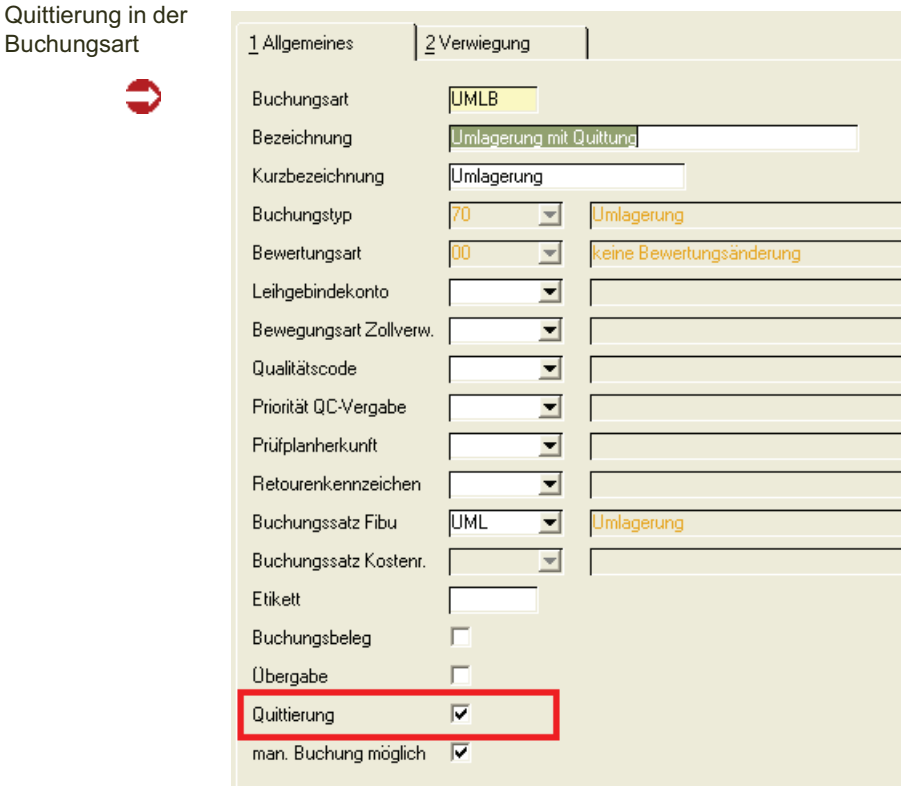

Weiterhin können Sie mit einem Parameter (WBARCODES) festlegen, ob bei Ein- und Umlagerungen der Ziellagerplatz die Buchung mit dem PDA quittiert werden *muss* oder *kann* (Gegenscan), und ob bei der Quittierung Korrekturen vorgenommen werden dürfen:

• wenn z.B. eine anderer Lagerplatz verwendet wird als Blending beim Waren-

eingang vorgeschlagen hat

• wenn die Menge geändert wird

#### *Beispiel Wareneingang*

Das Anwendungsbeispiel soll den Zusammenhang der Bereiche Dienste, Barcode und PDA-Anwendung verdeutlichen.

Die Buchungsart WE wurde mit dem Kennzeichen Quittierung versehen. Außerdem wurde in Anzahl Etiketten ein Wert eingegeben.

Wird nun ein Wareneingang gebucht, werden zunächst Gebindeetiketten mit einem Barcode für Artikelnummer/Chargenummer gedruckt. Die eingegangene Ware wird entsprechend etikettiert.

Beim Buchen auf einen Lagerort mit Lagerplätzen sind von Blending Lagerplatzvorschläge gemacht worden.

Denkbar ist nun, dass das Etikett der Ware am Einlagerplatz nochmals gescannt wird und auch der verwendete Lagerplatz durch Scannen korrigiert wird.

#### Mobiles Kommissionieren

Mobiles Kommissionieren berücksichtigt zwei Szenarien.

Vor dem mobilen Kommissionieren müssen die dafür zulässigen Lagerorte in den Parametern eingetragen werden. Ebenso wird in den Parametern gesetzt, ob mit dem Komm-Pool gearbeitet werden darf. Wenn nicht, ist nur Szenario 1) (s.u.) zulässig.

In beiden Szenarien ist Voraussetzung, das die Verarbeitungsfolge des Auftrages einen reservierenden Beleg mit NVE-Zuordnung vorsieht. Dies wird in der Regel die 'Pickliste' sein.

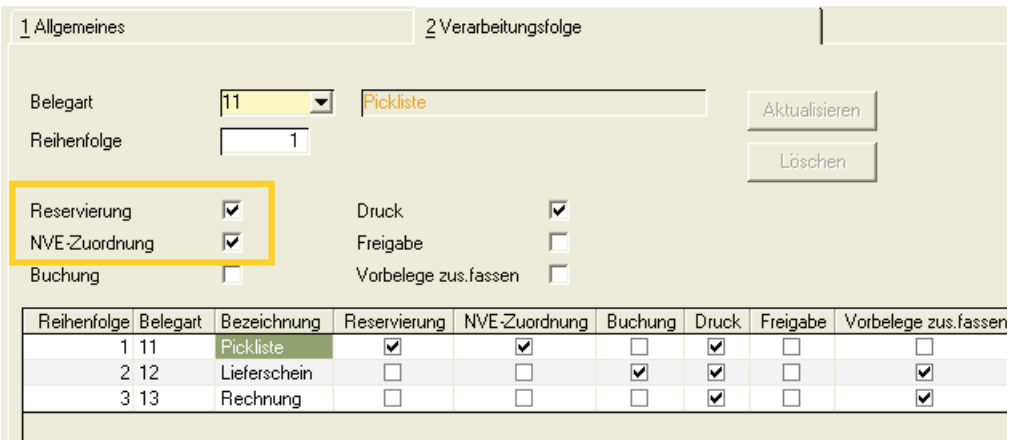

Bei der NVE-Zuordnung handelt es sich um die 'Nummer der Versandeinheit' bzw. dem SSCC (Serial Shipping Container Code).

Wenn Sie mit einer NVE arbeiten, so können Sie diese mit dem mobilen kommissionieren zuordnen. Bilden Sie ein NVE-Regelkonformes Schema (genau 18 Stellen) und weisen dieses über den Buchungskreis den Aufträgen zu.

Wenn Sie *NICHT* mit einer NVE arbeiten, so benötigen Sie dieses Kennzeichen NVE-Zuordnung dennoch. Aus diesem Schema wird eine 'Umschließungsnummer' für die Kommissionierung gebildet. Sie können ein beliebiges, nicht unbedingt NVE-Regelkonformes Schema bilden, und dieses über den Buchungskreis den Aufträgen zuweisen.

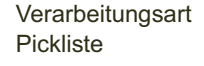

#### *Szenario1*

Die Kommissionierung auf Basis von *bestehenden Picklisten*, die zuvor zu Reservierungen geführt haben:

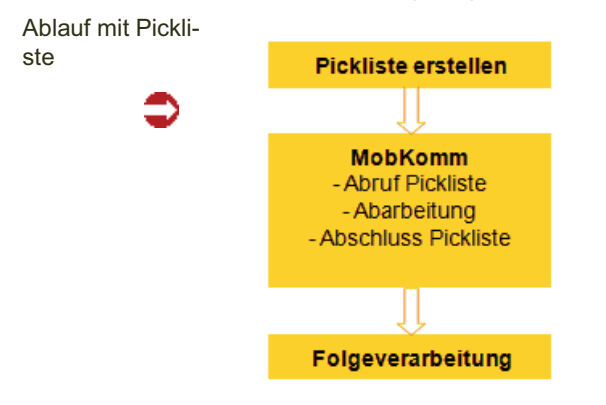

#### *Szenario 2*

Die Kommissionierung auf Basis von Aufträgen *ohne* vorherige Erstellung eines entsprechenden (reservierenden) Beleges. Hier entsteht der Beleg während der Kommissionierung.

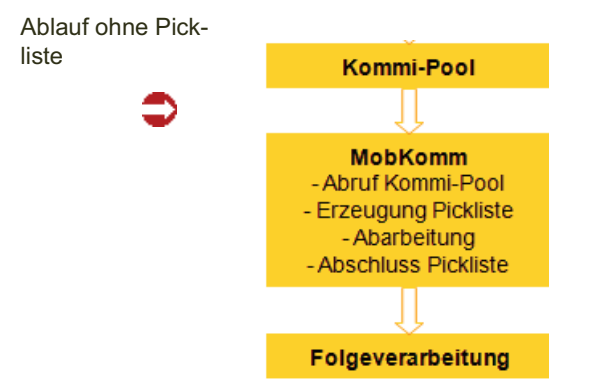

Zu kommissionierende Aufträge füllen hier zunächst einen 'Kommissionierungs-Pool'. Dieser Pool kann auf verschiedene Arten befüllt werden.

- Durch die Funktion 'Senden an Komm-Pool' direkt aus dem Auftrag
- Durch *Umlagern nach Kundenaufträgen* mit Füllen des Kommissionierungs-Pools. Es findet Umlagerung in das Kommissionierlager statt. Gleichzeitig wird der Kommi-Pool gefüllt.
- Durch Aufruf eines BatchProgramms

Durch einen Blending-Parameter können Sie entscheiden, ob die Auftragspositionen im Kommi-Pool direkt freigegeben sind, oder erst eine separate Freigabe erfolgen muß.

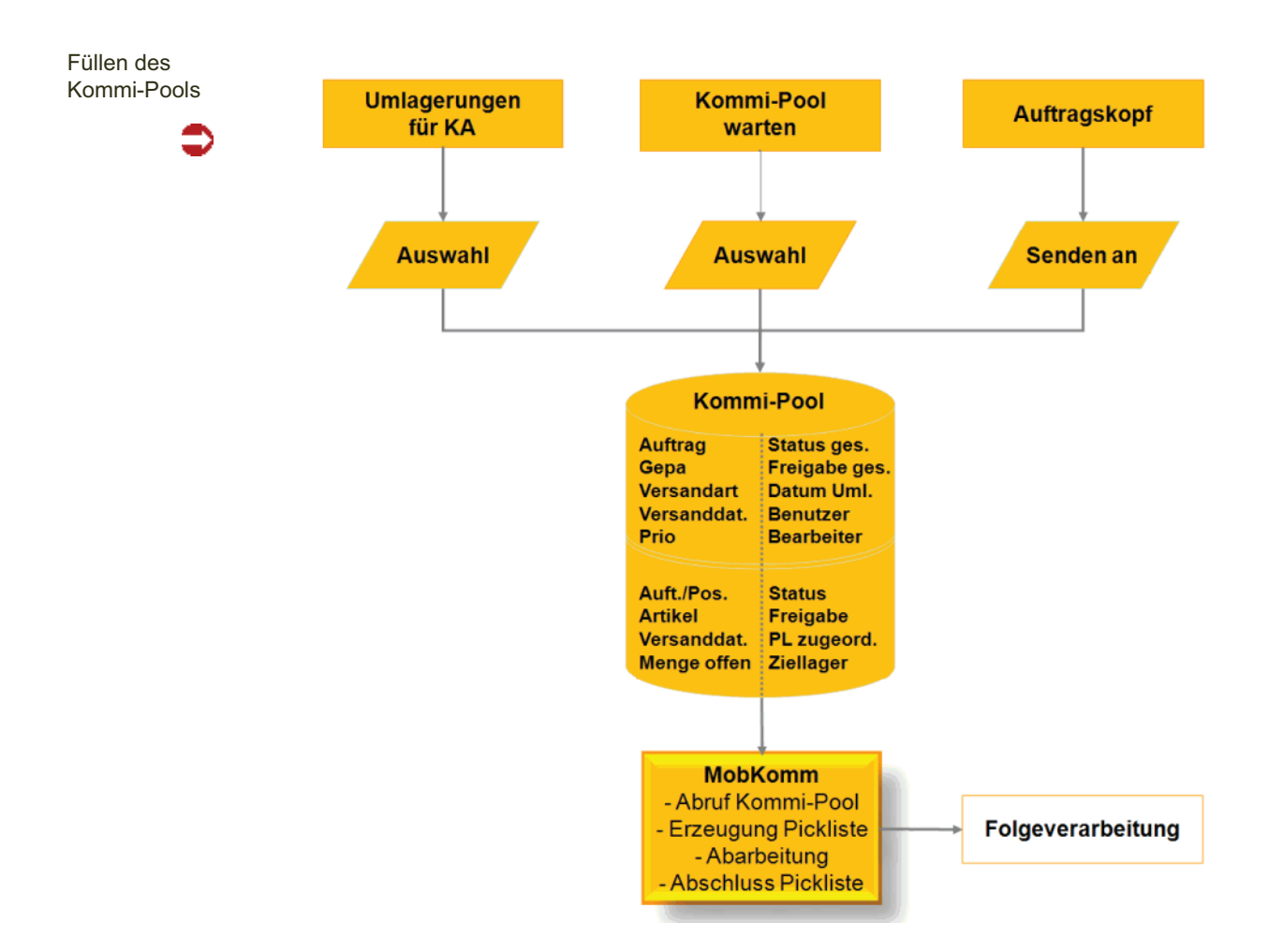

### **Mobiles Buchen**

In diesem Kapitel finden Sie eine Beschreibung der Programme, die vom Blending - Standard als Menüauswahl auf dem mobilen Gerät (PDA/Smartphone/ tabletPC) erscheint.

Dieses mobile Gerät ist über eine Basisstation per WTS bzw. Citrix mit der Blending-Installation verbunden.

Projektspezifisch kann der PDA noch in weiteren Blending-Programmen Verwendung finden, wenn beispielsweise Auftragsnummern nicht manuell erfasst, sondern gescannt werden. Diese Anwendungsmöglichkeiten sind NICHT Teil dieser Beschreibung.

### Allgemeine Hinweise zur Bedienung

In der Regel werden diese Geräte mit einem Zeigestift bedient, mit denen Sie auf ein berührungssensitives Display zeigen. Eine Tastatur ist zuschaltbar (bitte lesen Sie die Anleitung Ihres PDA). Mit dieser Tastatur können Textfelder ausgefüllt werden.

Pflichtfeld mit Filter/Historie

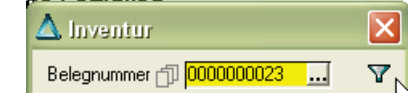

Die , Blätter' vor dem Eingabefeld zeigen an, dass eine Historie verfügbar ist. Zeigen Sie auf dieses Feld, so werden die letzten Eingaben (z.B. Buchungen) angezeigt.

Berücksichtigt werden die letzten Eingaben des selben Benutzers. In den Historiensätzen kann geblättert, aber nicht geändert werden.

Die Farbe gelb zeigt das aktuelle Feld an. In diesem werden Änderungen, z.B. mit der zuschaltbaren Tastatur getätigt.

Der Pfeil nach rechts neben dem Feld ruft die nächste Buchung des eingestellten Filters auf.

Durch Zeigen auf das Filtersymbol können Sie für die Funktion nächster Datensatz einen bestimmten Filter oder eine Sortierung einstellen:

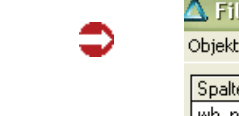

Filter/Sortierung

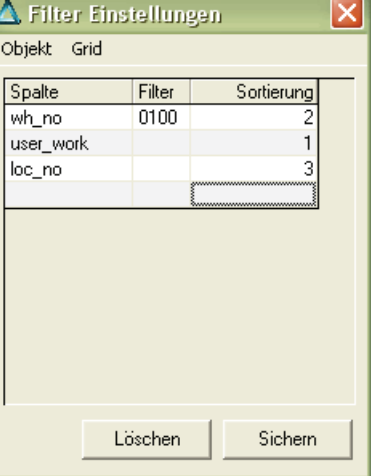

Es werden nur Buchungssätze das Lager 0100 betreffend, angezeigt. Um die Datensätze für das Blättern zu sortieren, vergeben Sie im Feld Sortierung eine Priorität (z.B. erst Lagerort, dann Lagerplatz).

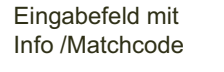

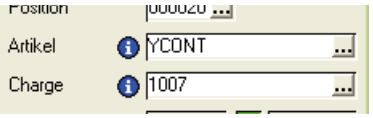

Ein i vor einem Eingabefeld wird blau eingefärbt, wenn beispielsweise die Artikelnummer ausgefüllt wurde, und weitere Informationen vorhanden sind.

Die Pünktchen hinter einem Eingabefeld rufen den Matchcode auf. Der Matchcode ist in der Blending-Hilfe beschrieben.

### Bestandskorrektur

Mit diesem Programm kann eine Korrektur des Bestandes durchgeführt werden. Die Buchungsart muss nicht mit dem Kennzeichen 'Quittierung' versehen sein, da nicht erst ein Buchungsauftrag und eine Freigabe erfolgt, sondern eine direkte Buchung mit dem mobilen Gerät erfasst wird.

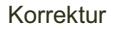

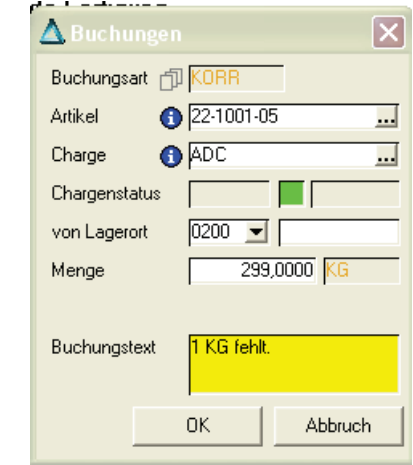

#### *Buchungsart*

Zulässig sind die Buchungsarten aus dem Programm Lager-Tabellen-Buchungsarten, die den Buchungstyp 65 = Bestandskorrektur haben.

## >>

**Hinweis** Evtl. Kennwörter der Buchungsart werden nicht ausgewertet. Die Legitimation muss über die Benutzeranmeldung und Rechteverwaltung dieses Programms erfolgen -die Buchung mit dem PDA soll schnell und unkompliziert zu erfassen sein.

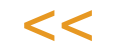

#### *Artikel/Charge*

Geben Sie die Artikelnummer ein oder suchen Sie diese mit der Matchcodefunktion. Bei chargengeführten Artikeln ist die Eingabe einer Chargennummer Pflicht. Die Eingaben sind auch mittels Scan möglich, wenn die Ware entsprechend etikettiert ist

Der Chargenstatus wird angezeigt, der Qualitätscode, das Farbsymbol und der Fehlercode werden eingeblendet.

Die Farben sind wie folgt definiert:

- Rot: Der Qualitätscode der Charge hat das Kennzeichen gesperrt, und/oder das Haltbarkeitsdatum ist abgelaufen
- Grün: Die Charge hat einen freien QC und ist weder abgelaufen noch excl. zugeordnet
- Orange: Die Charge hat einen freien Qualitätscode und ist nicht abgelaufen, ist aber exclusiv einem Auftrag zugeordnet.

Zusätzlich können bestimmten Qualitätscodes feste Farben zugeordnet werden: Beispielsweise der Code 10, Quarantäne Wareneingang, wird in den Demo-Daten dunkelrot dargestellt. Diese Zuordnungen haben erste Priorität, das heißt: Ware mit dem QC 10 wird dunkelrot dargestellt, auch wenn die Charge abgelaufen ist und somit 'rot' sein müsste. Besprechen Sie die Farben und die Zuordnung mit Ihrem Blending Betreuer. Sie werden in der Parameter-Datei (WQUALCODES, color overide) hinterlegt.

Der Lagerort und - bei lagerplatzgeführten Lägern - der Lagerplatz, auf dem Bestand dieser Charge gefunden wird, wird angezeigt. Der dort gefundene Bestand wird in das Feld Menge geschrieben. Die Mengeneinheit ist immer die Mengeneinheit Lager. Die Menge kann nur dann angezeigt werden, wenn nur ein Bestandssatz, z.B. genau ein Lagerplatz, mit dieser Artikel-Charge belegt ist. Verteilt sich der Bestand auf mehrere Lagerplätze, so ist der gewünschte Lagerort/Lagerplatz zu erfassen, bzw. zu scannen.

#### *Menge*

Die Menge kann auf die tatsächlich vorhandene Menge geändert werden. >>

 $<<$ 

Hinweis

Der Lagerort ist auch änderbar: Sie korrigieren dann aber den dort (im eingegebenen Lager) befindlichen Bestand. Stimmt der Lagerort nicht, müssen Sie eine Umbuchung vornehmen.

Geben Sie bei lagerplatzgeführten Lagern den Lagerplatz (mit dem Scanner) ein.

Mit Zeigen auf die Schaltfläche Start, oder Scannen eines Aktionsknopfes (diese können im Bereich Barcode definiert und gedruckt werden) schließen Sie die Buchung ab. Die Buchung wird in eine Auftragsdatei geschrieben und von einem aktiven Buchungsdienst (s.o.) verarbeitet.

Der Status der Buchung kann im Programm Dienste-Abfragen überprüft werden.

### Umlagerung

Mit dieser Buchungsart kann Ware von einem Lagerort bzw. Lagerplatz entnommen und an anderer Stelle eingelagert werden.

Scannen Sie zunächst die Artikel/Chargeninformation oder wählen Sie sie mit dem Zeigestift über den Matchcode aus.

Nach Eingabe des Lagortes / Lagerplatzes, an dem die Ware liegt, wird die dort befindliche Menge in Mengeneinheiten Lager angezeigt.

Ändern Sie die Menge entsprechend auf den umzulagernden Anteil. Geben Sie den Lagerplatz und ggfls. den Lagerort ein, auf den die Ware verbracht wird.

Mit Start führen Sie die Buchung aus, die im Programm Dienste-Abfragen protokolliert wird.

### Rückmeldung

Mit diesem Programmteil können Produktionsauftragsrückmeldungen gebucht werden.

Scannen Sie zunächst die Auftragsnummer ein oder wählen Sie sie mit dem Zeigestift über den Matchcode aus.

Geben Sie das Teilrezept und ggfls. den Ansatz ein (wenn ansatzbezogen zurückgemeldet werden soll). Die nächste zurückzumeldende Position erhalten Sie durch Zeigen auf den Pfeil nach rechts.

Geben Sie bei einer Input-Position die verwendete Artikel-Charge ggfls durch Scannen und die Menge ein. Bestätigen Sie die Buchung.

Die Buchungen können mit dem Programm Dienste-Abfragen abgefragt werden.

### Buchungsauftrag ausführen

In diesem Programm können Buchungen, die das Kennzeichen Quittierung im Programm Lager-Tabellen-Buchungsarten gesetzt haben, per PDA quittiert werden.

>>

**Hinweis** 

Eine Übersicht der Buchungsaufträge finden Sie im Modul Umlagerungen.

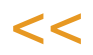

Dabei bestimmt ein Parameter, ob

- die Freigabe mit der Sollbuchung übereinstimmen muss
- die Buchung dabei verändert werden darf.

Wurde das Kennzeichen Quittierung gesetzt, so erstellt das Blending-Programm (z.B. der Wareneingang) lediglich einen Buchungsauftrag.

Die Buchungsaufträge sind erst nach der Freigabe und anschließender Verarbeitung durch den Dienst gebucht und im Lagerbewegungsprotokoll einsehbar.

Im Programm Dienste-Abfragen lassen sich beauftragte Buchungen über den Status 00 (erstellt) einsehen.

Am mobilen Gerät kann nun der nächste Buchungsauftrag aufgerufen (Einstellungen, welches der nächste Buchungsauftrag ist, finden Sie im Abschnitt, allg. Hinweise, Absatz Filter/Sortierung)

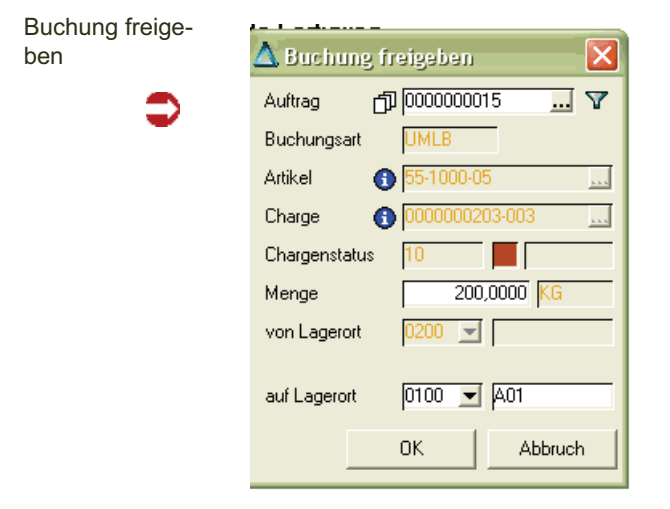

Sofern für die Buchung ein Scan des Ziellagerplatzes notwendig ist (Parameter), ist dieser zunächst durchzuführen. Ist das Ändern einer Buchung nicht erlaubt, so muss der gescannte Lagerplatz mit der Vorgabe übereinstimmen um die Buchung freizugeben.

Mit der Taste OK wird diese Buchung nun mit dem Status ,50', freigegeben, zurückgeschrieben und von einem aktiven Buchungsdienst verarbeitet.

Mit der Taste Abbruch bleibt der Status des Buchungsauftrages auf ,00' = erstellt. Buchungsaufträge können im Programm Dienste - Abfragen eingesehen und dort auch gelöscht werden.

### Inventur

Inventur: Bestände erfas-

sen

Mit dem Programm können Sie das Erfassen der Bestände mit dem mobilen Gerät vornehmen.

Die Inventur wird zunächst im Programm Lager-Inventur-Inventur anweisen angewiesen.

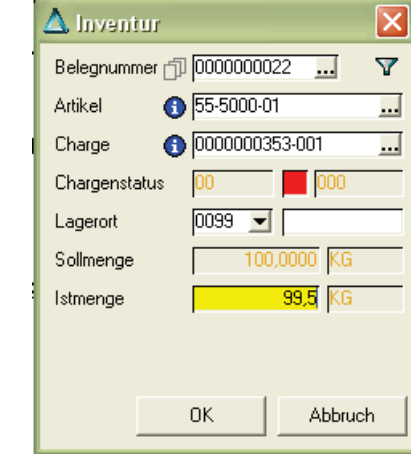

Wie gezählt wird, hängt von der Art der angewiesenen Inventur ab (Bestände pro Lagerplatz). Welches der nächste zu erfassende Satz ist, können Sie durch Zeigen auf das Filtersymbol einstellen. Lesen Sie auch den Abschnitt ,allg. Hinweise'.

Die Sollmenge wird vorgeblendet. Das Feld Istmenge ist mit der Sollmenge vorbelegt. Wird nun das Feld OK betätigt, gilt die Sollmenge als bestätigt.

Die Istmenge kann auf die tatsächlich gezählte Menge korrigiert werden.

Wurde ein Bestand gezählt, für den kein Inventursatz vorhanden ist, kann er über die Schaltfläche Neu eingeben werden. Wurde der Neu-Modus eingestellt, so wird zunächst die Belegnummer 0000000000 angezeigt. Der Artikel, Lagerort, die Istmenge und ggfls. der Lagerplatz und die Charge kann eingegeben werden.

Sie erhalten eine Warnung, da der eingegebene Bestand vom Sollbestand (im Neumodus ist dieser 0) stark abweicht. Abweichungen werden bis zu einem eingestellten Prozentsatz (Parameter) vom System ohne Meldung toleriert.

Wird die Inventur ohne Bestätigung durch den PDA abgeschlossen, so wird als Ist-Bestand der Sollbestand angenommen.

Das Erfassen von Inventurbestände mittels PDA kann alternativ zur oder auch kombiniert mit der Erfassung über Zähllisten erfolgen

### Abfragen

#### **Chargenstatus**

Diese Abfrage ermöglicht Ihnen, mit einem Tastendruck die Qualität einer Charge mit einem Blick zu erkennen: Scannen Sie das Artikeletikett mit der Artikel und Chargennummer ein.

Das gesamte Display wird nun in der entsprechenden Farbe eingefärbt. Dabei bedeutet:

Rot: Der Qualitätscode der Charge hat das Kennzeichen gesperrt, und/oder das Haltbarkeitsdatum ist abgelaufen

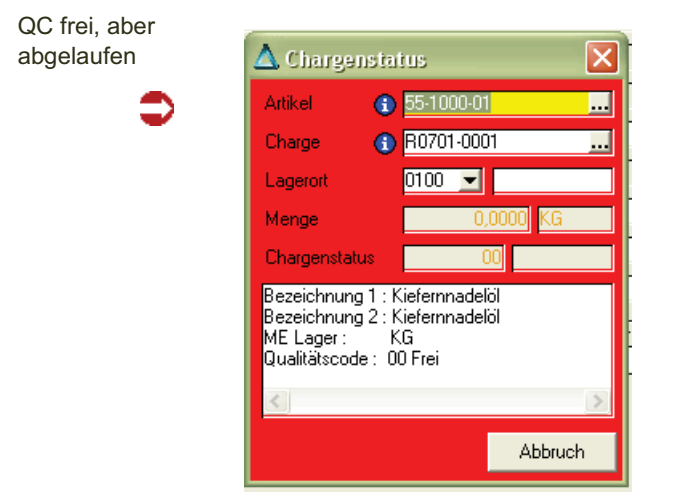

Grün: Die Charge hat einen freien QC und ist weder abgelaufen noch excl. zugeordnet

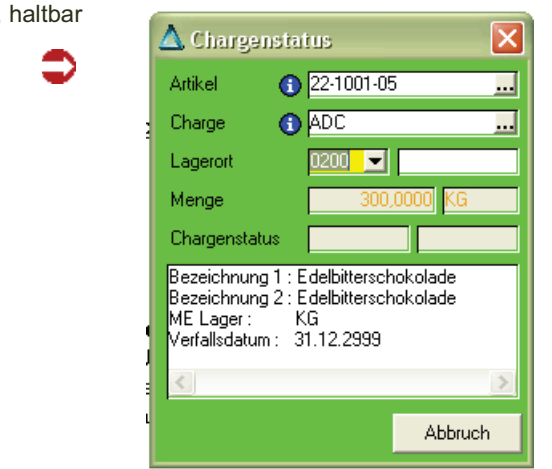

Orange: Die Charge hat einen freien Qualitätscode und ist nicht abgelaufen, ist aber exclusiv einem Auftrag zugeordnet.

Zusätzlich können bestimmten Qualitätscodes feste Farben zugeordnet werden: Beispielsweise der Code 10, Quarantäne Wareneingang, wird in den Demo-Daten dunkelrot dargestellt. Diese Zuordnungen haben erste Priorität,

### QC frei, haltbar

das heißt: Ware mit dem QC 10 wird dunkelrot dargestellt, auch wenn die Charge abgelaufen ist und somit ,rot' sein müsste. Besprechen Sie die Farben und die Zuordnung mit Ihrem Blending Betreuer. Sie werden in der Parameter-Datei (WQUALCODES, color overide) hinterlegt.

#### Artikelbestand

Mit diesem Programm können Sie den Bestand abfragen:

Ein Zeigen auf die Taste Start führt die Bestandsabfrage mit den eingegebenen Kriterien aus. Sie können also z.B.

- Die Artikelnummer einscannen/ eingeben und erhalten die Information, wo dieser Artikel liegt oder
- Zusätzlich einen Lagerort eingeben, und Sie erhalten die Auskunft, wie viel dieses Artikel dort liegt.
- Auch Platzhalter sind erlaubt: die Eingabe von 55\* beispielsweise zeigt Ihnen alle Bestände des Artikels 55-00, 55-002 usw.

Die Bestände werden im Grid angezeigt.

Ein Zeigen auf die Artikelnummer im Grid stellt die Artikelbezeichung1+2 und die ME Lager dar, ein Zeigen auf die Chargennummer zeigt den Qualitätscode, das Herstell- und das Verfallsdatum sowie den Chargentext.

### Lagerplatzbelegung

In diesem Programm können Sie einen Lagerplatz einscannen. Im Grid werden alle dort eingelagerten Bestände angezeigt.

Durch Zeigen auf die Artikelnummer erhalten Sie die Information:

Artikel-Bezeichnung 1+2, sowie die ME Lager,

von der Chargennummer kann die Information Qualitätscode, Herstell-+ Verfallsdatum sowie der Chargentext angezeigt werden.

### **Kommissionierung**

### Mobiles Kommissionieren

Mit diesem Programm können Sie Auftragspositionen bearbeiten, für die Sie bereits eine Pickliste erzeugt und damit eine Reservierung vorgenommen haben (Ablauf siehe auch "Mobiles Kommissionieren" auf Seite 5).

Der Vorgang entspricht in etwa der manuelle Bearbeitung einer Picklistenposition. In die Belegpositionen wird der kommissionierende Benutzer geschrieben.

### **Symbolleiste**

Folgende Symbole stehen Ihnen beim mobilen Kommissionieren zur Verfügung (weitere Erläuterung auch im Text)

Symbole

Pickliste

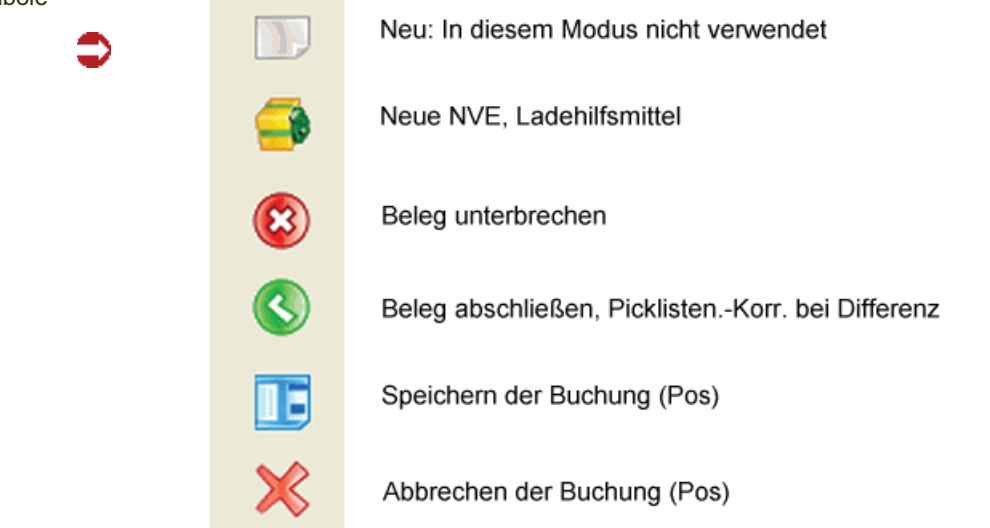

Ausgelöst werden diese Befehle durch Zeigen auf das entsprechende Symbol. Es ist jedoch auch möglich, einen Scanvorgang für diese Symbole zu definieren.

#### *Pickliste*

Die Picklistennummer wird eingegeben bzw. die Belegnummer wird gescannt.

⊠

 $\overline{\phantom{a}}$ 

u.

 $\overline{\phantom{a}}$ 

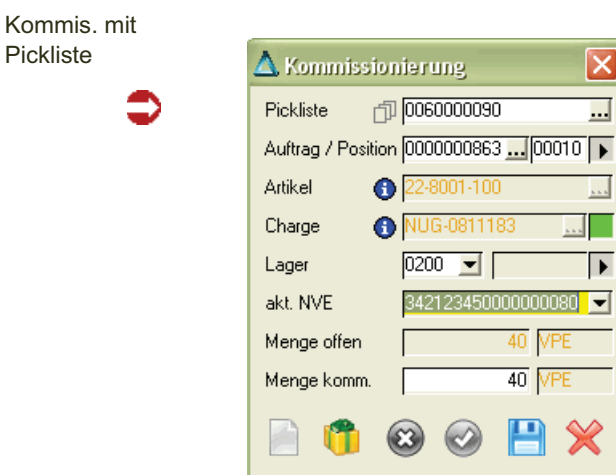

#### *Pickliste/Historie*

Durch Klick auf die Historie werden die letzten, gebuchten Positionen des gleichen Benutzers angezeigt.

#### *Matchcode*

Im Matchcode sehen Sie alle offenen, nicht in Bearbeitung befindlichen Picklisten der zugelassenen Verarbeitungsarten.

#### *Kundenauftragsnummer, Positionsnummer*

Der Kundenauftrag wird angezeigt. Innerhalb dieses Auftrages können Sie in den Positionen blättern. Nach Auswahl einer Position wird die Artikelnummer angezeigt.

#### *Scannen Gebindeetikett*

Das Gebindeetikett kann gescannt werden. Stimmt die Reservierung mit dem Scan überein, kann die Buchung durchgeführt werden.

#### *Lagerort/Lagerplatz*

Wenn ein lagerplatzgeführter Lagerort verwendet wird, können Sie per Parameter einstellen, ob auch für den Lagerplatz ein Scan erforderlich ist.

#### *Offene Positionsmenge in ME Beleg*

Mit einem Blending-Parameter können Sie einstellen, ob als Menge immer die offene Menge, oder aber 1 in ME Beleg vorgeschlagen wird (1 Scanvorgang pro Einheit). Der Bestand muss mindestens der reservierten Menge entsprechen.

#### *NVE*

Wurde bereits eine NVE zugeordnet, so wird diese angezeigt. In der Combobox erhalten Sie eine Auswahl aller bereits dem Beleg zugeordneter NVE's.

Per Klick auf das 'Paket' in den Symbolleisten können Sie eine neue NVE nach dem gültigen Schema generieren und Ladehilfsmittel zuordnen.

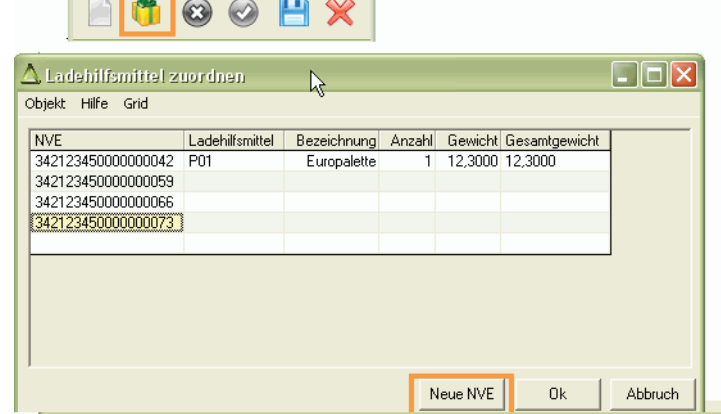

Nach dem Speichern einer Position wird automatisch die nächste Position mit offener Menge des Beleges angezeigt.

Sie können von der Belegnummer aus auch:

- den Beleg abschließen: Offene Mengen oder nicht gescannte Positionen werden nach Bestätigung einer Meldung auf 'abgeschlossen' gesetzt.
- den Beleg unterbrechen: Offene Mengen werden beim nächsten Aufruf der Pickliste wieder vorgeschlagen.

#### Ladehilfsmittel

### Mobiles Kommissionieren (Pool)

Mit diesem Programm können Sie Auftragspositionen bearbeiten, für die Sie noch keine Pickliste erzeugt haben. Auftragspositionen werden aus dem Kommi-Pool vorgeschlagen (Ablauf siehe auch "Mobiles Kommissionieren" auf Seite 5).

Bei diesem Vorgang entsteht die Pickliste mit dem Scannen der Auftragspositionen. Die Regeln, welche Auftragspositionen gemeinsam kommissioniert werden können, entsprechen der Verarbeitungsfolge der Verarbeitungsart.

Ist dort 'Pickliste' eingetragen, so können nur Positionen einer Auftragsnummer auf einem Beleg kommissioniert werden.

Bei 'Sammelpickliste' können Sie alle Auftragspositionen einer identischen Lieferadresse in einer Pickliste kommissionieren.

Eine erzeugte Pickliste kann mit dem Blending-Standard-Programm storniert werden.

### **Symbolleiste**

Folgende Symbole stehen Ihnen beim mobilen Kommissionieren zur Verfügung (weitere Erläuterung auch im Text)

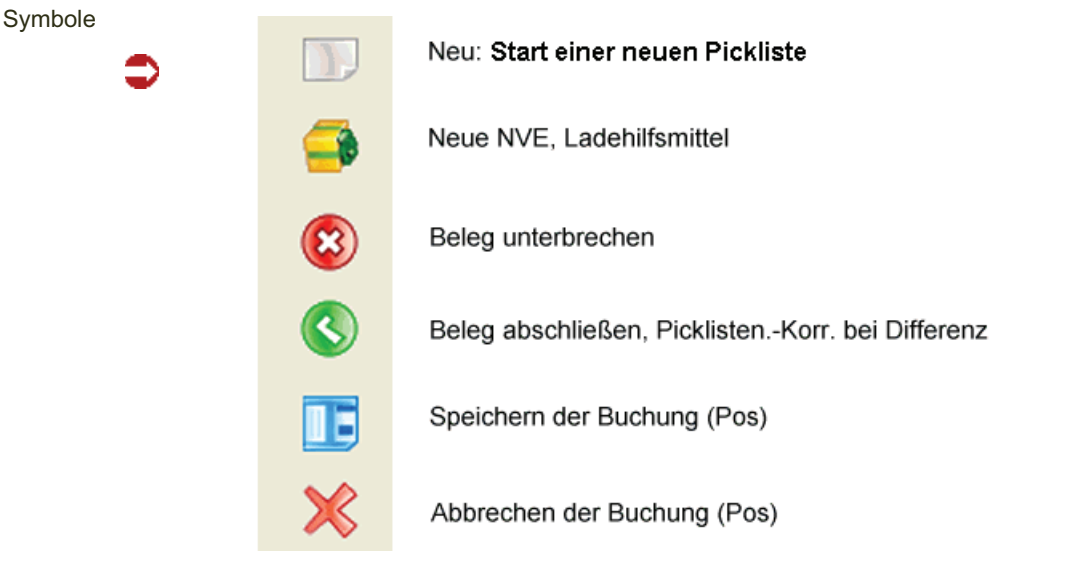

Ausgelöst werden diese Befehle durch Zeigen auf das entsprechende Symbol. Es ist jedoch auch möglich, einen Scanvorgang für diese Symbole zu definieren.

#### *Pickliste*

Sie können entweder die Belegnummer einer begonnenen Pickliste Scannen, oder in den Neu-Modus wechseln.

Im Neu-Modus schlägt Blending die erste, freigegebene Position aus dem Kommipool vor.

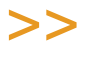

#### **Hinweis**

Die Sortierreihenfolge für das mobile kommissionieren wird in den Blending-Parametern definiert.

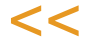

Kommis. aus Pool

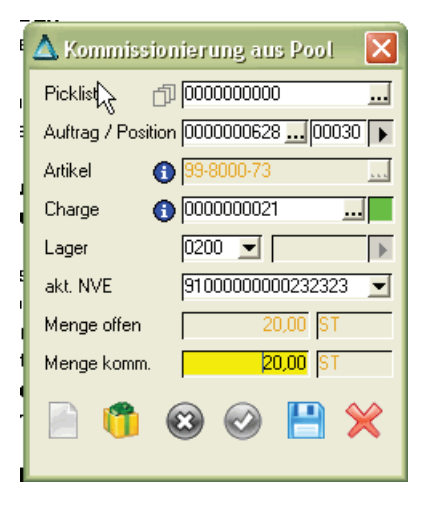

#### *Pickliste/Historie*

Durch Klick auf die Historie werden die letzten, gebuchten Positionen des gleichen Benutzers angezeigt.

#### *Matchcode*

Im Matchcode sehen Sie alle offenen, nicht abgeschlossenen Picklisten.

#### *Kundenauftragsnummer, Positionsnummer*

Der Kundenauftrag wird angezeigt. Innerhalb dieses Auftrages können Sie in den Positionen blättern. Nach Auswahl einer Position wird die Artikelnummer angezeigt.

#### *Scannen Gebindeetikett*

Das Gebindeetikett muss gescannt werden. Die Reservierung wird durchgeführt.

#### *Lagerort/Lagerplatz*

Wenn ein lagerplatzgeführter Lagerort verwendet wird, können Sie per Parameter einstellen, ob auch für den Lagerplatz ein Scan erforderlich ist.

#### *Offene Positionsmenge in ME Beleg*

Mit einem Blending-Parameter können Sie einstellen, ob als Menge immer die offene Menge, oder aber 1 in ME Beleg vorgeschlagen wird (1 Scanvorgang pro Einheit). Die Menge darf die Auftragspositionsmenge nicht überschreiten.

Bei dem Speichern einer Buchung mit einer Teilmenge wird die Restmenge der Auftragsposition erneut vorgeschlagen. Sie können nun ein anderes Gebindeetikett scannen oder eine andere NVE zuordnen.

missioniert

Wird nicht die gesamte Auftragsmenge erreicht, so können Sie

- die Pickliste unterbrechen: fehlende Mengen können der Pickliste hinzugefügt werden. Die Auftragsposition erhält den Status 'Kommissionierung begonnen'.

Der Folgebeleg (Lieferschein) kann nicht erstellt werden.

- die Pickliste abschließen: Die Auftragsposition wird abgeschlossen und erhält den Status 'kommissioniert. Der Folgebeleg kann erzeugt werden.

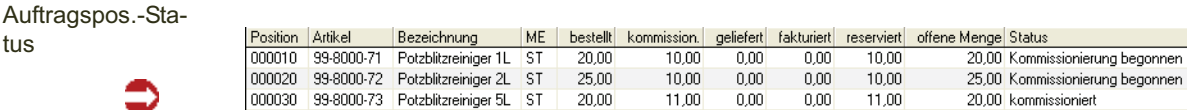

#### *NVE*

Wurde bereits eine NVE zugeordnet, so wird diese angezeigt. In der Combobox erhalten Sie eine Auswahl aller bereits dem Beleg zugeordneter NVE's.

Per Klick auf das 'Paket' in den Symbolleisten können Sie eine neue NVE nach dem gültigen Schema generieren und Ladehilfsmittel zuordnen.

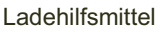

tus

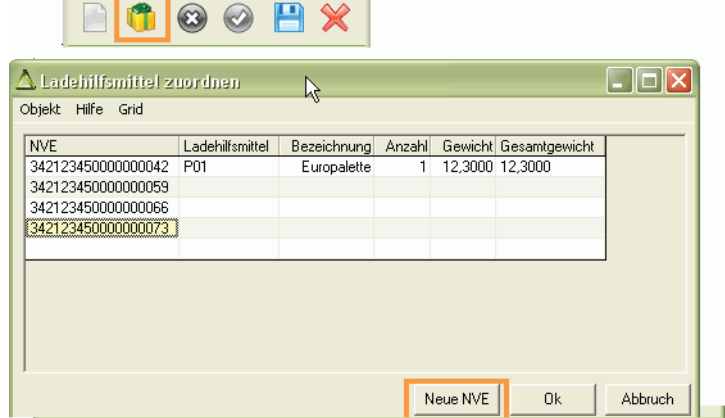

Nach dem Speichern einer Position wird automatisch die nächste Auftragsposition aus dem Kommi-Pool der eingestellten Sortierung angezeigt.

Sie können von der Belegnummer aus auch:

- den Beleg abschließen: Die Pickliste wird erzeugt und der Folgebeleg (Lieferschein) kann erzeugt werden
- den Beleg unterbrechen: Der Pickliste können weitere Auftragspositionen hinzugefügt werden.

### **Barcodes**

### Gebindeetiketten

Mit diesem Programm haben Sie die Möglichkeit, für Artikel / Chargen beliebig viele Etiketten auszudrucken. Der Bericht verwendet im Standard das Blending-Format, Typ EAN-128.

Geben Sie die gewünschten Selektionskriterien ein und starten den Ausdruck mit dem Drucker-Symbol. Für jeden Artikel/jede Charge innerhalb dieser Selektion wird die gewünschte Anzahl Etiketten gedruckt.

Etikett (Beispiel)

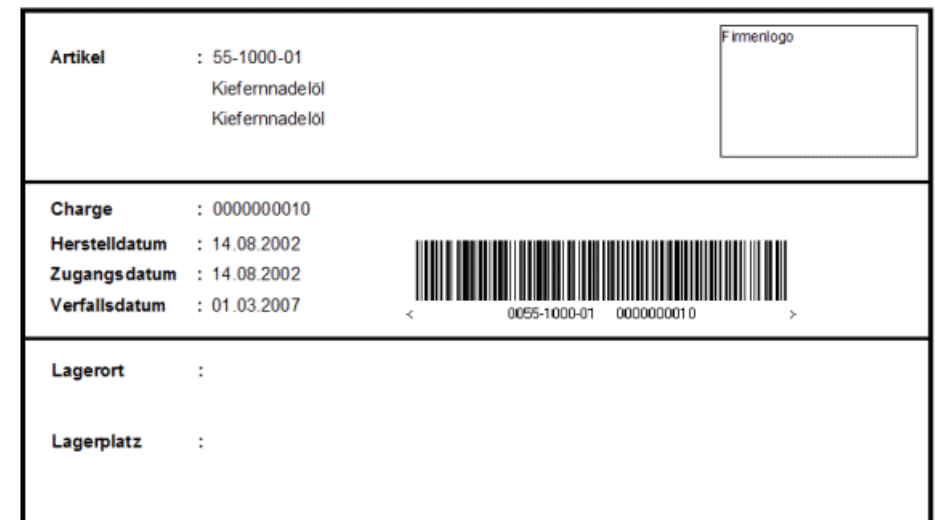

### **Mobile Kommissionierung**

In diesem Menü finden Sie die Programme zum Erstellen und Bearbeiten des Kommissionierpools.

### Kommissionierpool erstellen

Dieses Programm können Sie nur starten, wenn die Parameterstellung den Kommissionierpool vorsieht. Der Kommi-Pool kann auf verschiedene Weise gefüllt werden:

- Durch Senden eines Auftrages (Funktion Senden im Auftragskopf)
- Durch Umlagern mit Füllen des Kommi-Pools (Umlagern für KA)
- Dieses Programm (vorlagen-+batchfähig)

Wird ohne Kommissionierpool gearbeitet, ist das Programm nicht anwählbar. Wird mit Kommissionierpool gearbeitet, so wird unterschieden, ob die Aufträge getrennt freizugeben sind.

Möglich sind also die Einstellungen

- Die Auftragspositionen sind direkt nach dem Erstellen freigegeben und können sofort komissioniert werden.
- Die Auftragspositionen müssen vor dem Kommissionieren freigegeben werden.

Es steht außerdem eine Einzelauswahl für die gezielte Auswahl von Aufträgen zur Verfügung.

Grundsätzlich dürfen nur solche Aufträge in den Kom.Pool fließen, deren nächster Verarbeitungsschritt lt. Verarbeitungsart Pickliste mit "NVE" ist, für die aber keine offene Pickliste existiert.

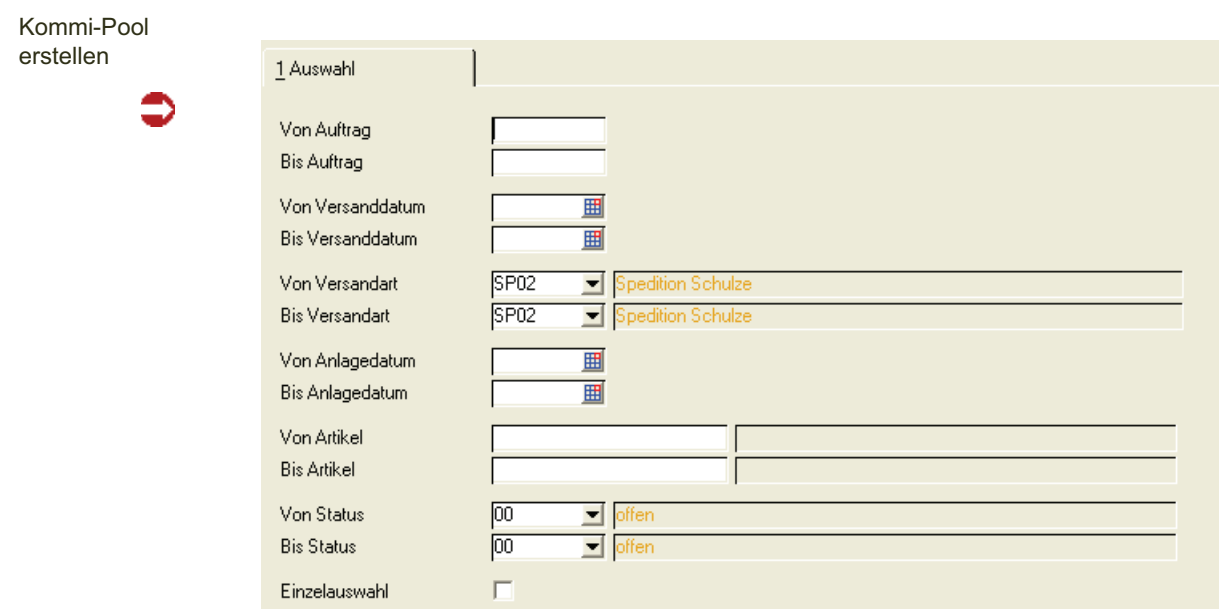

### Kommissionierpool bearbeiten

### Register Auswahl

Mit dem Programm Kommissionierpool bearbeiten können Sie Auftragspositionen freigeben, Benutzer zuordnen, oder bereits an den Kommi-Pool gesendete Aufträge wieder aus diesem Löschen.

Mit der Auswahl 'Freigabestatus' können sie auch bereits freigegebene Aufträge auswählen (ob die Aufträge nach Senden an den Kommi-Pool automatisch freigegeben sind, entscheiden Sie mit einem Blending-Parameter).

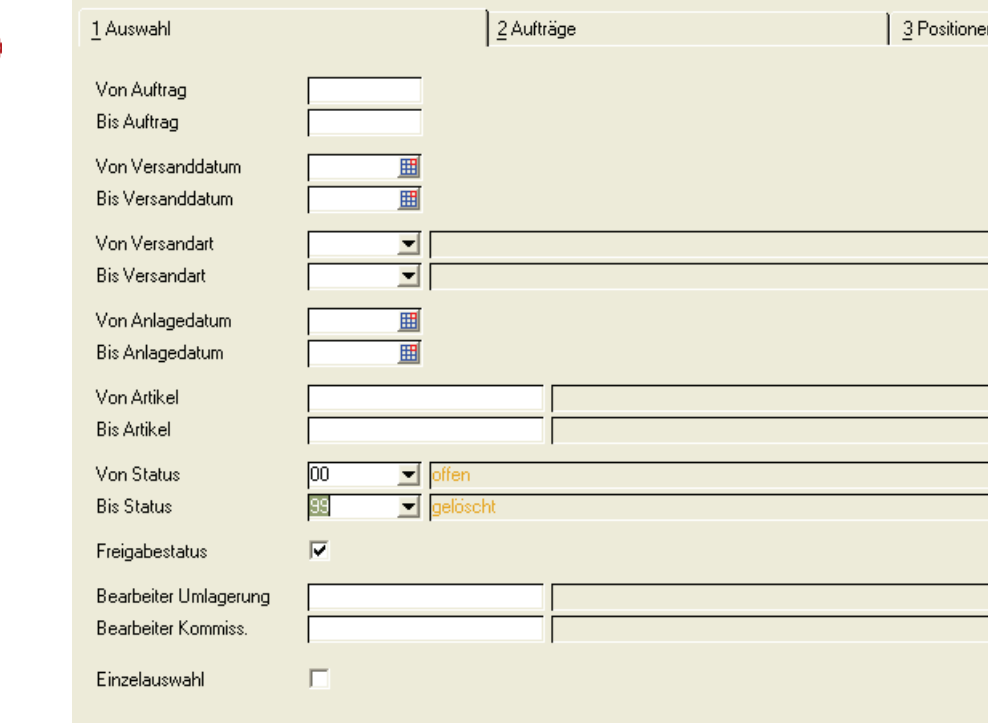

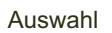

Die selektierten Datensätze können im Grid bearbeitet werden. Grundsätzlich werden einzelne Positionen bearbeitet.

Auf dem Register 'Auswahl' können Sie für die aktuelle Selektion auch eine Kommissionierliste ausdrucken.

### Register Aufträge / Positionen

Die selektierten Datensätze können im Grid bearbeitet werden. Grundsätzlich werden einzelne Positionen bearbeitet.

Diese Sicht auf Aufträge versteht sich als vereinfachte, zusammenfassende Bearbeitung von zugehörigen Positionen.

Aufträge bearbeiten

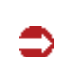

**Hinweis** 

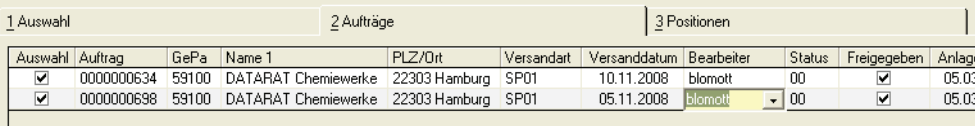

Änderungen werden gespeichert für die Aufträge, dessen Spalte 'Auswahl' angekreuzt ist. Sie können auch mehrere Aufträge auswählen und dann auf das Register Positionen wechseln. Angezeigt werden dann die Positionen der ausgewählten Aufträge.

#### *Benutzer zuordnen*

Sie können Aufträge einem bestimmten Kommissionierer zuweisen. Ist ein Benutzer zugewiesen, dann wird nur der angemeldete, zugeordnete Benutzer diese Auftragspositionen kommissionieren können.

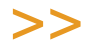

Der Benutzer Umlagerung wird automatisch gesetzt, wenn der Kommi-Pool mit dem Pro gramm 'Umlagerungen für KA' befüllt wurde. Er ist nicht änderbar.

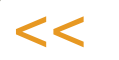

#### *Freigeben*

Die freigegebenen Auftragspositionen können kommissioniert werden.

#### *Löschen*

Mit dieser Funktion können Sie Aufträge oder Auftragspositionen aus dem Kommissionierpool löschen. Löschen ist nicht möglich, wenn die Kommissionierung schon erfolgt ist, oder bereits begonnen wurde.

Bei einer begonnenen Kommissionierung muß die Pickliste abgeschlossen und dann mit dem Standard-Blending Programm wieder storniert werden.

### **Symbole**

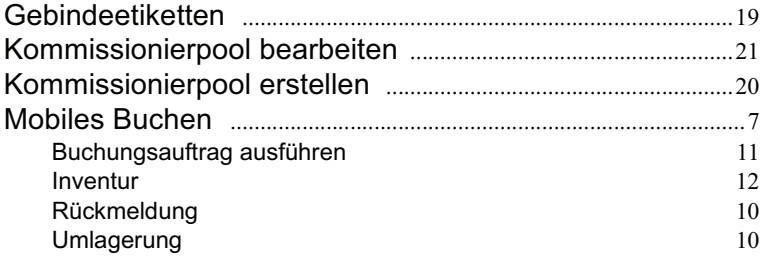